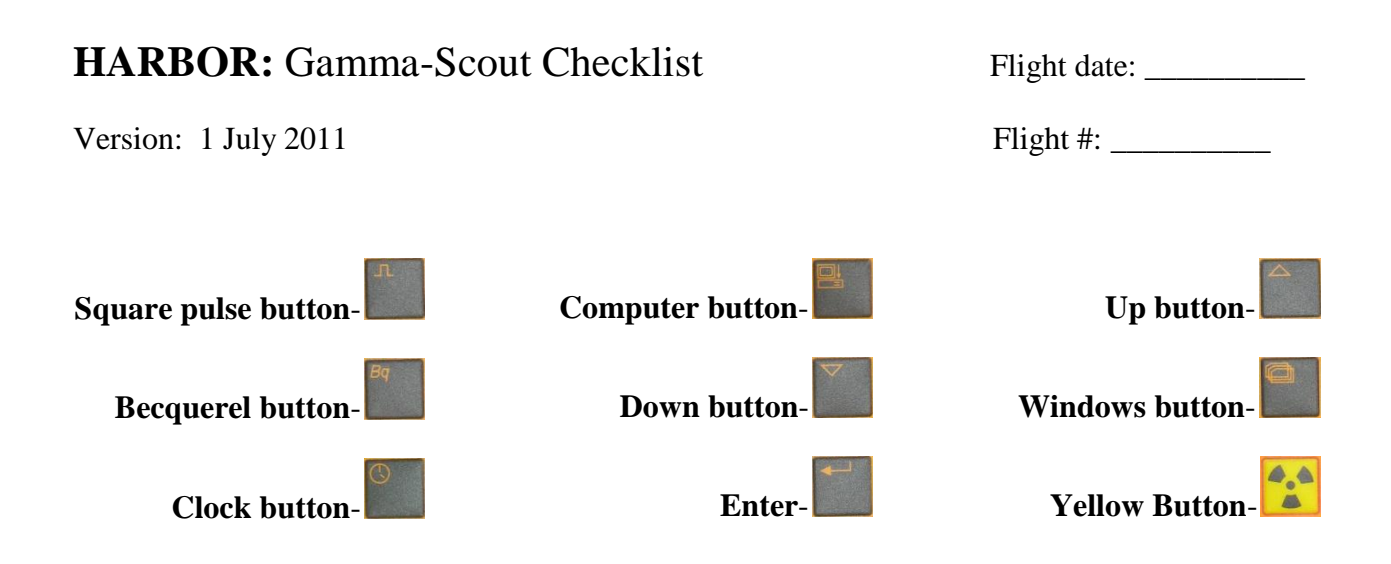

When in doubt, press **enter**, then the **yellow button**, and start over.

# **Inventory**

- Gamma-Scout sensor
- $\Box$  Protective cardboard sleeve
- $\Box$  Small Screw driver or knife
- □ Laptop with Gamma-Scout Software
- □ USB hook-up

# **One day prior to flight**

- $\Box$  Check that the Gamma-Scout is on the lowest logging mode
	- $\nabla$  Press the **windows button**
	- Press the **up** and **down arrow keys** until the screen shows "Pr. 7d"

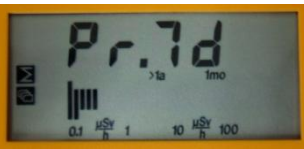

- $\Box$  Take off the little panel on the bottom/side of the Gamma-Scout
	- $\nabla$  Insert a small knife or screw driver into the indentation, press inward, and the panel will pop out a bit.
	- $\nabla$  Pull the panel off
- $\Box$  Plug USB hookup into the Gamma-Scout and then into computer
- Open Gamma-Scout Toolbox on the computer
- □ Press the **computer button**—don't be alarmed by the beeping. "PC on" will be displayed.

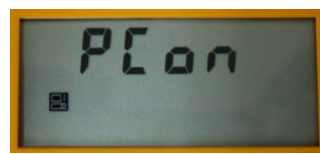

 $\Box$  Press the binocular button, and select a comport

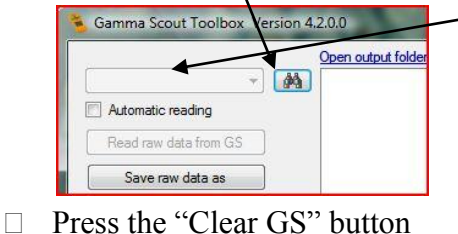

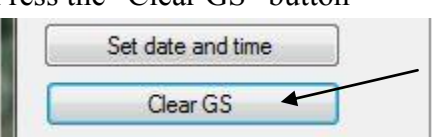

- A window will pop up to prompt you asking, "Shall the Gamma-Scout be cleared?" Select yes.
- $\Box$  A window will then pop up stating "Gamma-Scout Protocol initialized" This indicates memory has been cleared
- Record TIME CLEARED: \_\_\_\_\_\_\_\_\_\_\_
- $\Box$  If a check is needed to make sure that the memory was cleared, go to the "Retrieve Data" section of this Checklist

### **Flight day**

#### Start data logging:

- $\Box$  Manually set time to flight GPS time
	- $\nabla$  Press **clock** button—display will then show a matching clock

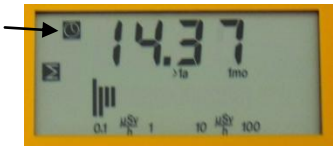

- $\nabla$  Press **enter—this allows you to set the hour using the up** or **down arrow button**
- $\nabla$  Press **enter** again to set minutes using **up** or **down arrow buttons**
- $\nabla$  Press **enter** once again to set the seconds and **enter** when finished
- $\nabla$  Press **clock button** again to check that the date is correct—display shows a calendar in corner. (Note: date is in DD.MM.YY format)

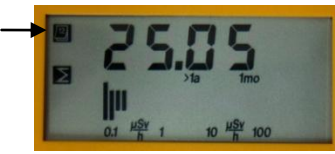

- Press **enter** to adjust day
- **Enter** again for month
- **Enter** again for year and **enter** to finish
- $\nabla$  Exit by pressing the **yellow button**
- $\Box$  Check that the device is in the correct mode—Data logging. A number should be displayed in the middle of the screen and μSv/h on the right side. (The sigma is not necessary)

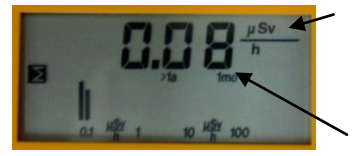

 $\nabla$  If an icon resembling a **square pulse** is showing, press the corresponding **square pulse button** so the icon flashes, and then press the **yellow button**

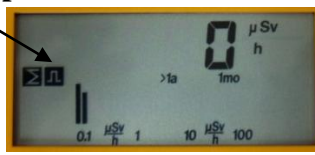

- $\nabla$  If a pound sign is flashing with the right hand part of the screen displaying  $1/s$ , press the **yellow button**, it will return you to data logging mode.
- Move the gray lever switch all the way to the right, to  $\alpha+\beta+\gamma$

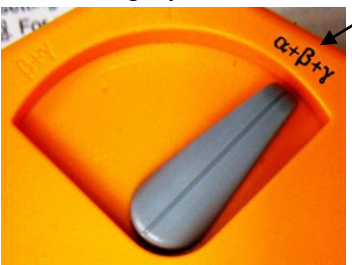

**E** the screen

 $\Box$  Press up button until display shows "Pr. 1 min"

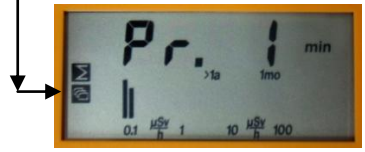

- Press **enter**
- $\Box$  Verify unit is logging
	- $\nabla$  Bar(s) on display
	- $\nabla$  Number is in  $\mu$ Sv/hr

### Mounting procedures:

- $\Box$  Put on cardboard sleeve to protect keypad.
- □ Mount in HARBOR flight box

### **Flight day data recovery**

Stop data logging:

- $\Box$  Flip lever to  $\gamma$ , or pointing straight forward. This protects the  $\alpha$ -detector with a physical barrier.
- Press the **window button** once.
- □ Press **down button** until display shows "Pr. 7 d"

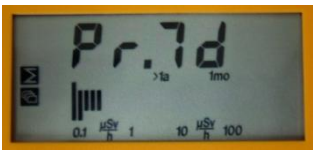

Press **enter**.

#### **Retrieve data:**

- □ Plug Gamma-Scout into computer
- □ Open Gamma-Scout Toolbox
- □ Press the **computer button**—don't be alarmed by the beeping. "PC on" will be displayed.

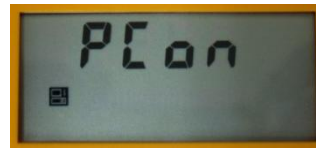

 $\Box$  If the Gamma-Scout has not been connected before, press the binocular button, and select a

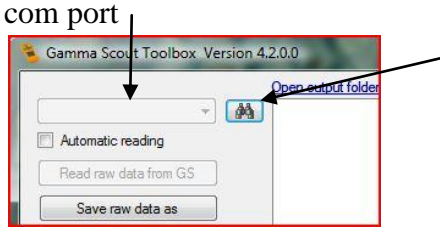

□ Press "Read raw data from GS"

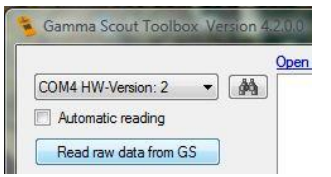

- $\Box$  Save files as two types
	- $\nabla$  Push "Save raw data as"

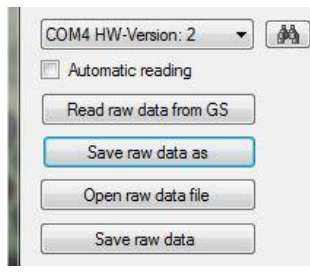

- Saves as a .txt file
- Name as "gscout\_har\_yymmdd (date of data)\_level0
- $\nabla$  Push "Save raw data"

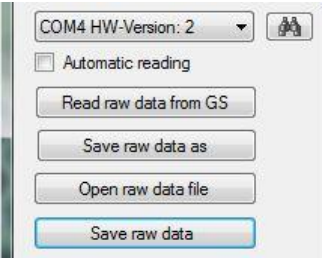

- Saves as a .dmp file
- Name as gscout\_har\_yymmdd (date of data)\_level0
- $\Box$  To look for formatted output, you'll have to open the .txt file.
	- $\nabla$  First, there are 28 lines of text that is put on every file
	- $\nabla$  First column-contains event number
	- $\nabla$  Second-the range of the sample
	- $\nabla$  Third-beginning date and time of sample
	- $\nabla$  Fourth-end date and time of sample
	- $\nabla$  Fifth-Counts during that range
	- $\nabla$  Sixth-PRate-corresponding pulse rate for the range (pulses per second)
	- $\nabla$  Seventh-DRate-corresponding dose rate for the range (microsieverts per hour)
	- $\nabla$  Eighth-CFac- the internal Calibration factor
	- $\nabla$  Ninth-tells if the logging interval was interrupted

### Basic information:

- 1. If an alarm goes off, press the **yellow button** twice.
- 2. The alarm goes off when the alert level is reached.
	- a. To change the alert level:
		- i. Press the **windows button** twice, firmly, and not quickly. This displays the current level which triggers the alert.
		- ii. Use the **up** or **down buttons** to change the threshold.
		- iii. Press **enter** to save the changes.
		- iv. As of 5-26-11, the Alert level was set at 40 μSv/h
- 3. To get a straight count over a certain period of time
	- a. Press the **square pulse button**. The symbol will be displayed
		- i. Press **enter** to set the seconds
		- ii. Press **enter** to set the minutes
		- iii. Press **enter** to set the hours
		- b. using **up** and **down buttons** set specific time
		- c. start measuring by pushing the **square pulse button**
		- d. stop measuring by pushing the **square pulse button**
		- e. exit by pushing the **yellow button**

### **Installation Information**

- $\Box$  If not found, Install driver using disk
	- $\nabla$  Right click on computer or my computer—select manage
	- $\nabla$  Select device manager

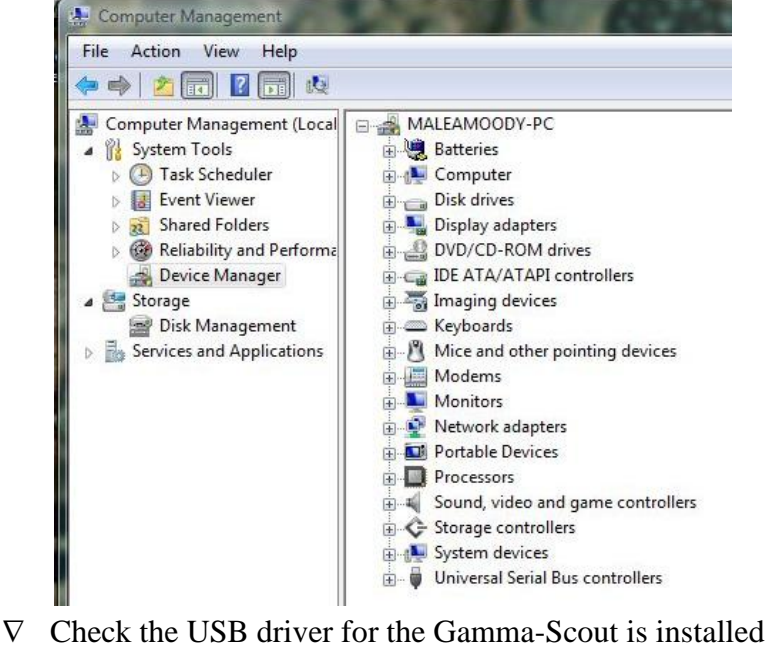

- $\Diamond$  Right click on the Gamma-Scout USB
	-
	- Universal Serial Bus controllers
		- GammaScout USB
		- Intel(R) ICH9 Family USB Universal Host Controller 2934
- $\Diamond$  Select properties
- $\Diamond$  Select driver tab

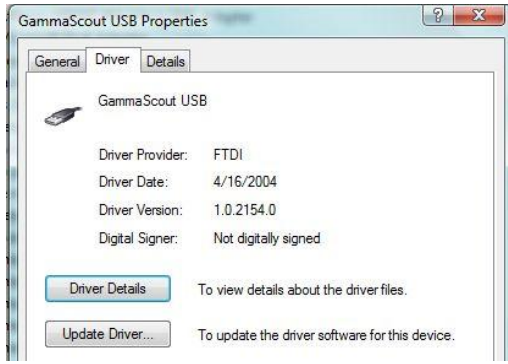

Click Update Driver

Select Browse Computer option, and select the Gamma-Scout installation CD

Browse for driver software on your computer

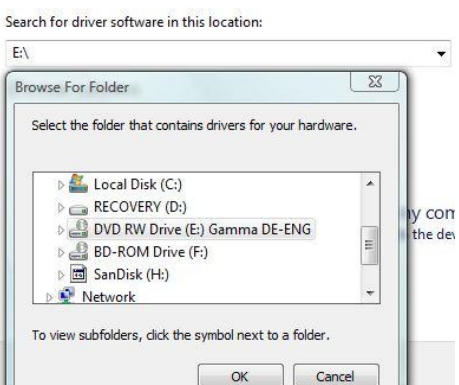

- $\nabla$  Check that the driver for the Gamma-Scout port is installed
	- $\Diamond$  Right click on the Gamma-Scout Port (COM\_)
		- Ports (COM & LPT) GammaScout USB VCP (COM4)
	- $\Diamond$  Select properties
	- $\Diamond$  Select driver tab

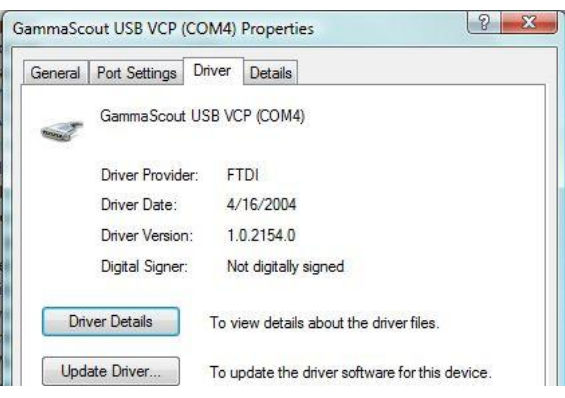

Click Update Driver

 $\Diamond$  Select Browse Computer option, and select the Gamma-Scout installation CD Browse for driver software on your computer

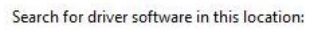

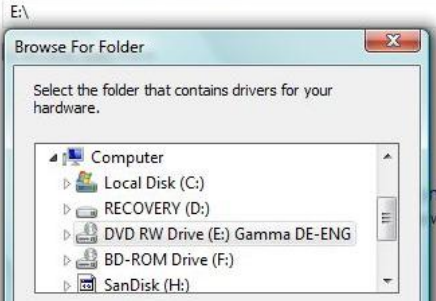